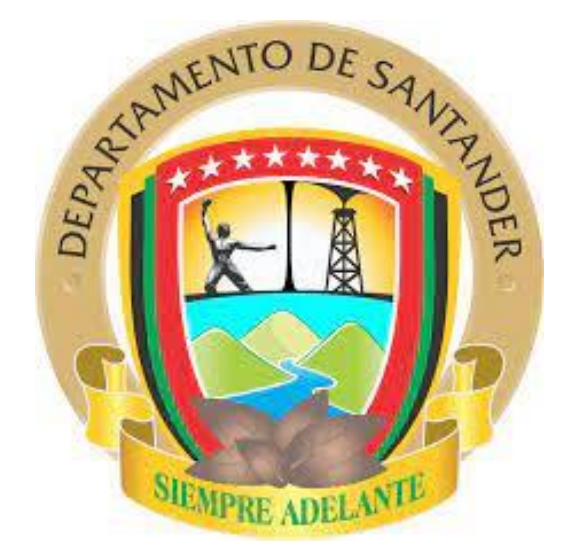

## GUÍA GENERAL PARA LA PRESENTACIÓN DE LAS EJECUCIONES PRESUPUESTALES Y RELACIÓN DE PAGOS

# GOBERNACION DE SANTANDER SECRETARIA DE EDUCACIÓN DEPARTAMENTAL EQUIPO FONDO DE SERVICIOS EDUCATIVOS

2021

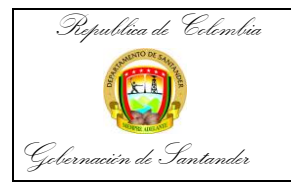

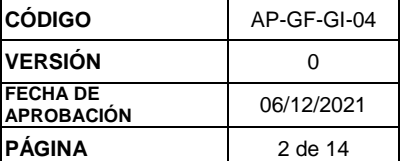

### **INTRODUCCIÓN**

La guía es una herramienta útil y sencilla que ha sido diseñada para los directivos docentes, pagadores y contadores de los establecimientos educativos públicos del departamento de Santander, con la finalidad de orientarlos en el diligenciamiento de los formatos de presentación de las ejecuciones presupuestales y relación de pagos trimestrales, a su vez apoyarlos en el cargue de la información al consolidador de informes de Guane, el cual tiene un conjunto de parámetros para dicho proceso.

#### **OBJETIVO**

Orientar a los directivos docentes, pagadores y contadores de los establecimientos educativos en cuanto a la elaboración y presentación de las ejecuciones presupuestales y relación de pagos.

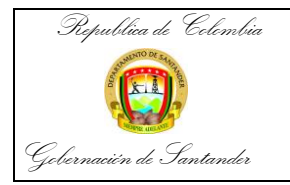

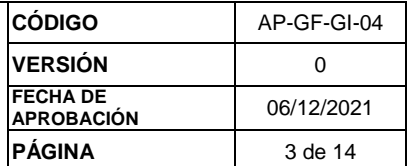

#### **CONSOLIDADOR DE INFORMES DE GUANE**

En la siguiente dirección encontraremos el sitio web con el respectivo aplicativo para la consolidación de informes, [https://www.santander.gov.co/index.php/oferta](https://www.santander.gov.co/index.php/oferta-institucional-educacion)[institucional-educacion](https://www.santander.gov.co/index.php/oferta-institucional-educacion)

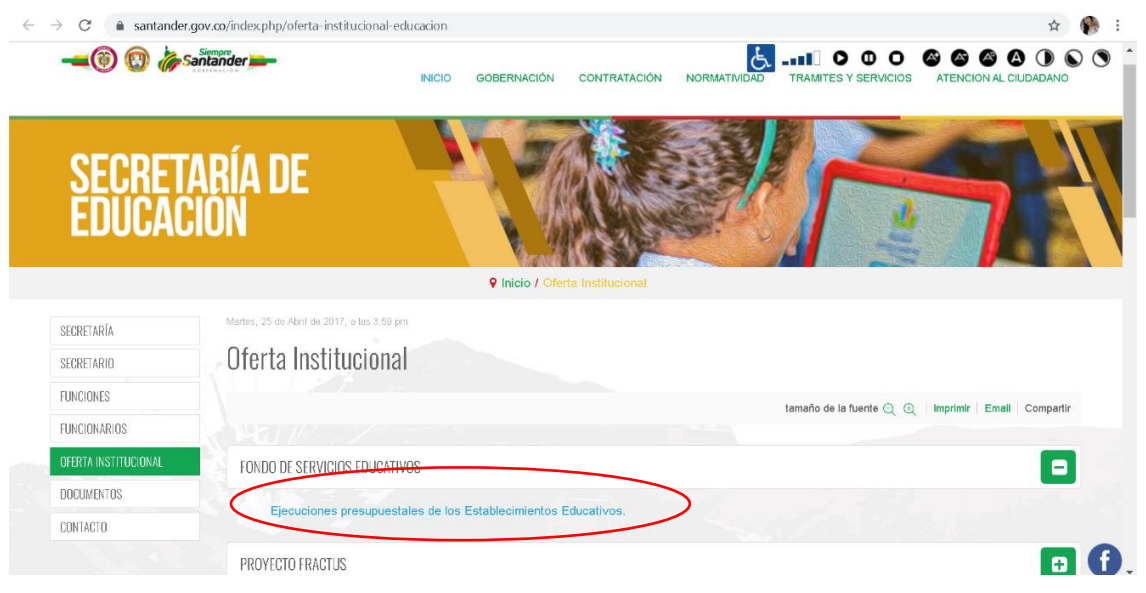

Creación de Usuario: para crear el usuario del establecimiento educativo se debe dar click en la opción Registrarse

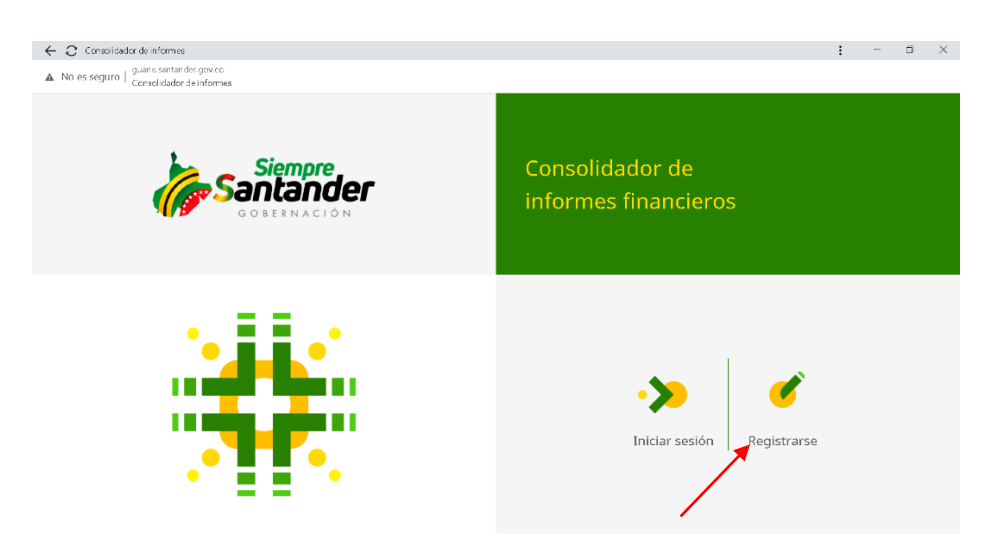

Se diligencian los datos que solicita el aplicativo

- Nit del establecimiento
- Correo electrónico oficial con un dominio .edu.co o .gov.co. (Se recuerda que este correo no se puede modificar).
- Contraseña (en caso de que se olvide, se debe solicitar a la dependencia Fondo de Servicios Educativos restablecer la misma)

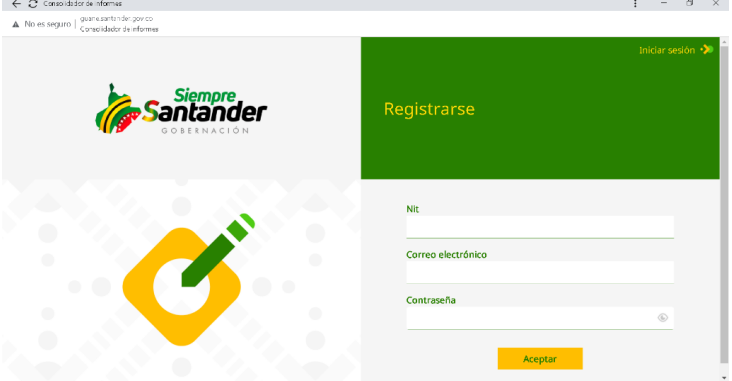

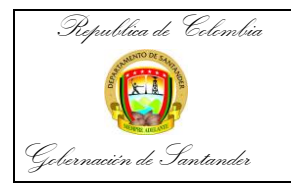

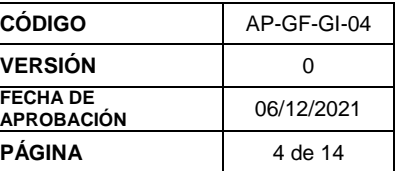

Luego de diligenciar los datos, damos click en Aceptar y ya hemos creado el usuario con éxito.

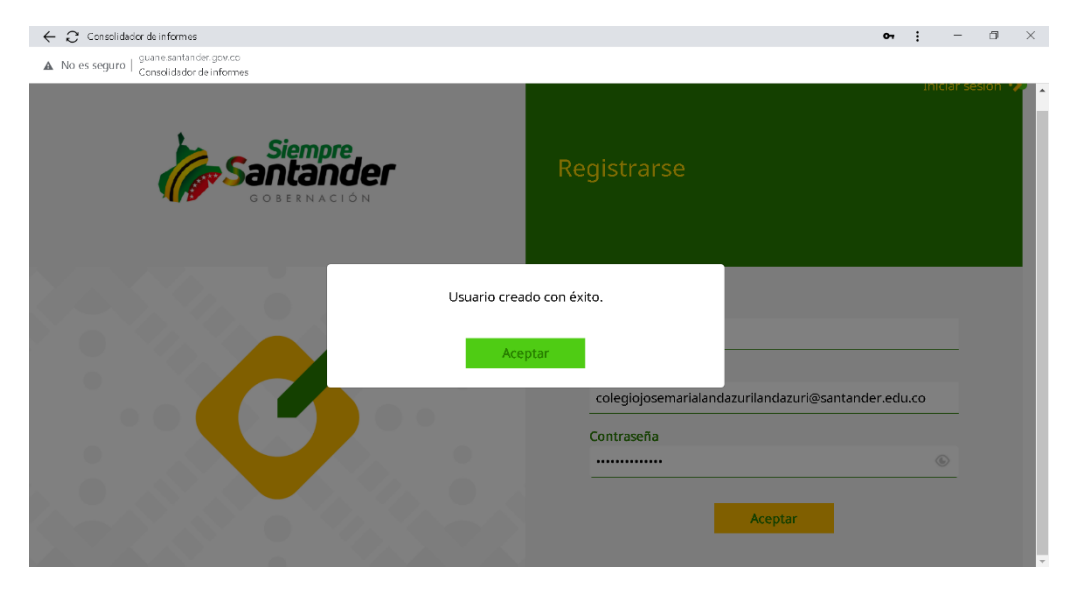

Para continuar con el proceso de cargue de la información al aplicativo, primero se debe diligenciar los formatos únicos para la presentación de la misma. A continuación, se relaciona cada formato con sus respectivos parámetros.

#### **FORMATOS PARA LA PRESENTACIÓN DE LAS EJECUCIONES**

**Nota:** En los tres formatos, de la columna 1 a la 9 encontramos la información del establecimiento educativo, (Informe a presentar, código DANE, Fondo de servicio educativo – nombre establecimiento, municipio, Rector, email, pagador, nombre del contratista Contador Público y periodo a rendir).

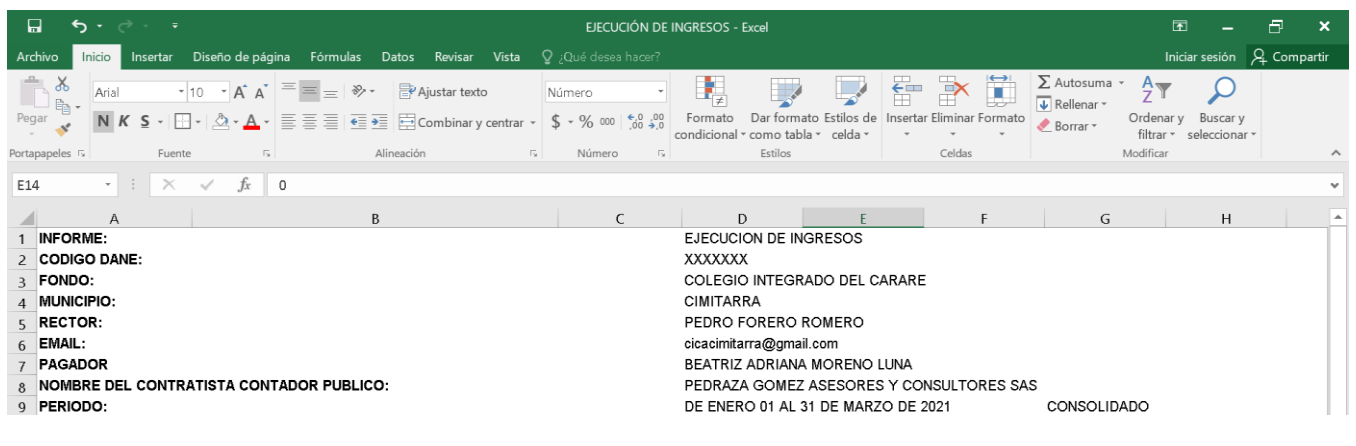

## **EJECUCIÓN DE INGRESOS**

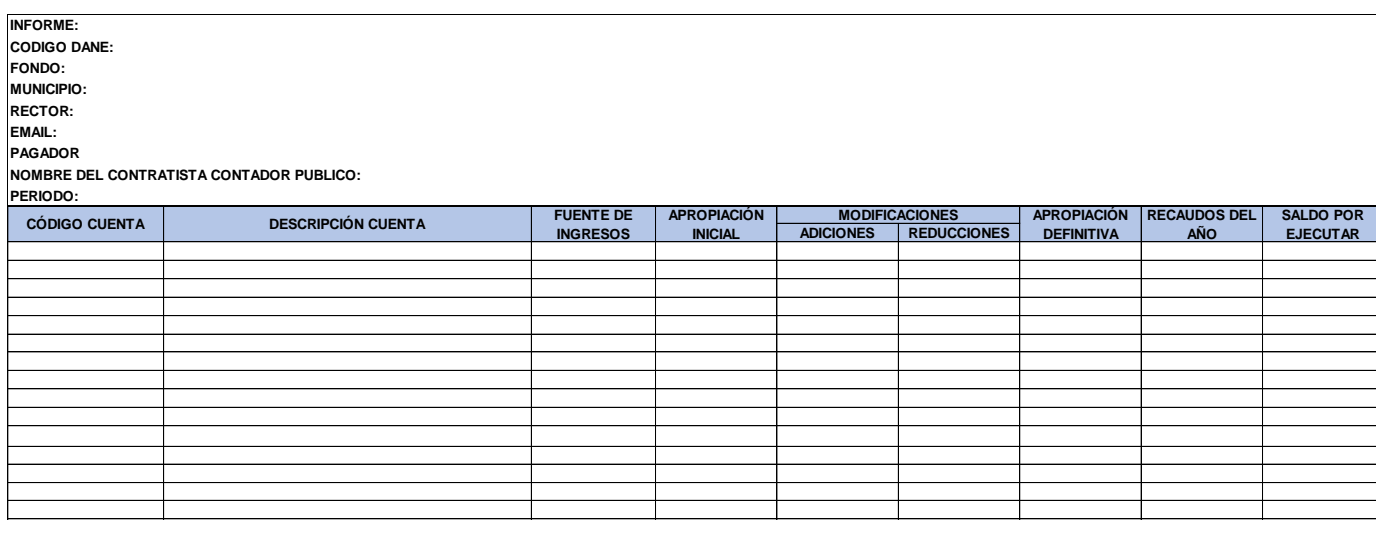

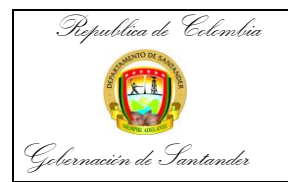

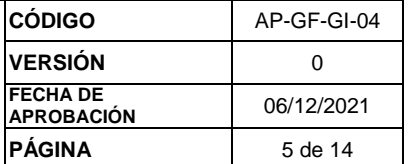

 Código y descripción de la cuenta: representa cada uno de los ítems o conceptos en que se divide el presupuesto de la Entidad, caracterizado por corresponder a un concepto específico de ingresos.

(Presupuesto de Ingresos, de acuerdo al catálogo integrado de clasificación presupuestal (CICP):

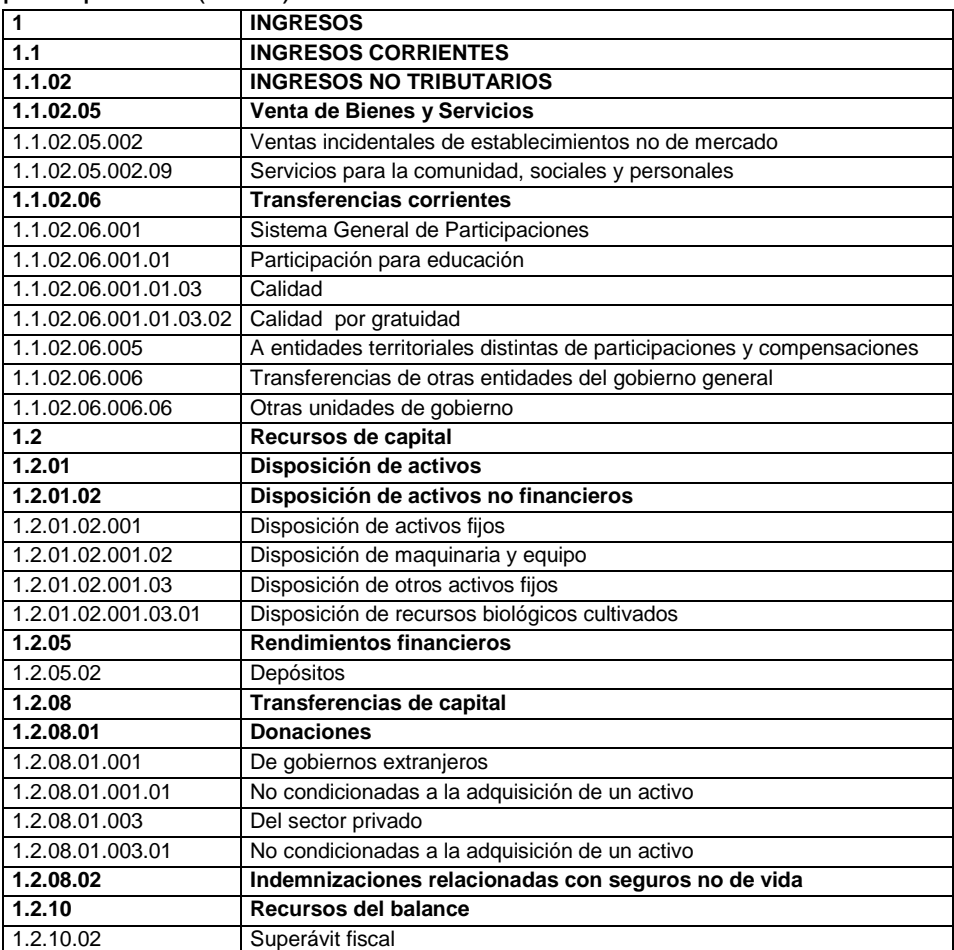

Fuente de ingresos, basados en las directrices del Ministerio de Educación Nacional.

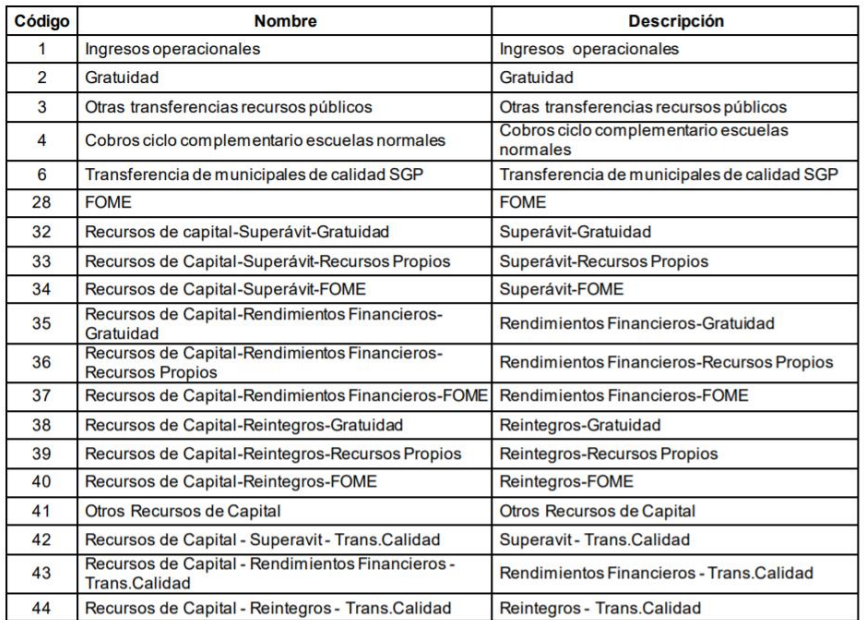

 Apropiación inicial: tanto de ingresos como de gastos debe corresponder al aprobado por el Consejo Directivo y radicado en Secretaría de Educación Departamental al inicio de la vigencia, acorde con el numeral 2 del artículo 2.3.1.6.3.19 del Decreto Único Reglamentario del Sector Educación 1075 del 26/05/2015.

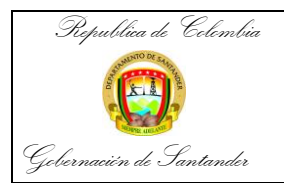

 Modificaciones: Las modificaciones al presupuesto, son variaciones al mismo que pueden cambiar su monto total, aumentándolo, disminuyéndolo o dejando su valor igual buscando cambios entre sus componentes.

Las posibles modificaciones al presupuesto de ingresos, se conocen como:

- Adiciones**.** Son movimientos con los que el establecimiento incorpora nuevos recursos en su presupuesto provenientes de mayores recaudos en sus ingresos operacionales, en sus recursos de capital o en las transferencias de los diferentes niveles de Gobierno.
- Reducciones. Son movimientos mediante los cuales el establecimiento recorta su presupuesto, porque el recaudo de sus ingresos durante la vigencia es menor a los presupuestados.
- Traslados. Son movimientos entre rubros o unidades presupuestales dentro de un mismo concepto de apropiación del presupuesto aprobado.
- Apropiación definitiva: Corresponde a la apropiación final, es decir, aquella que incorpora las modificaciones (reducciones, adiciones, traslados) del presupuesto.
- Recaudos del año: proceso mediante el cual el establecimiento educativo, a través de sus cuentas bancarias, recepciona los ingresos originados en la prestación del servicio de educación y la trasferencia del Sistema General de Participaciones por concepto de gratuidad proveniente del Ministerio de Educación Nacional.
- Saldo por ejecutar: son los valores pendientes por comprometer.

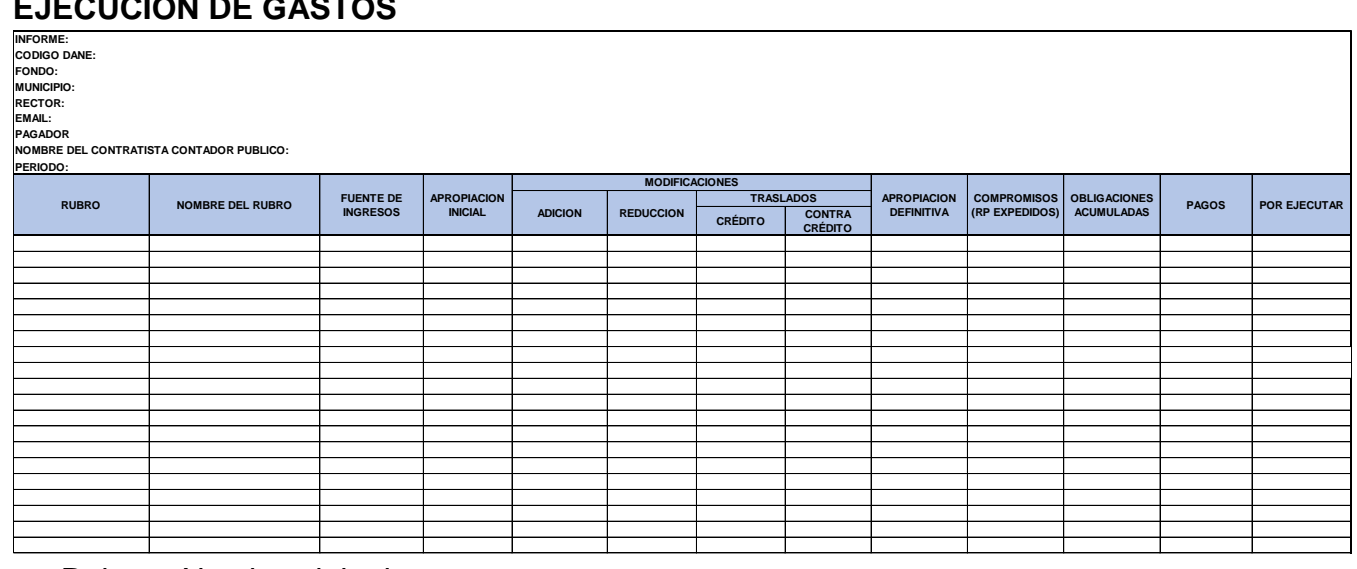

## **EJECUCIÓN DE GASTOS**

Rubro y Nombre del rubro.

(Presupuesto de Gastos, de acuerdo al catálogo integrado de clasificación presupuestal (CICP):

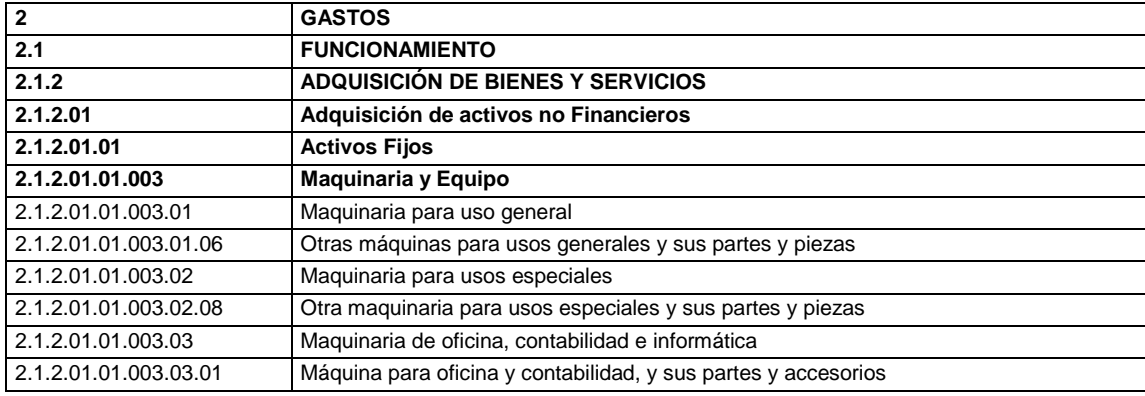

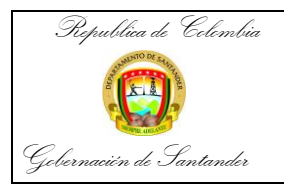

#### **GUÍA GENERAL PARA LA PRESENTACIÓN DE LAS EJECUCIONES PRESUPUESTALES Y RELACIÓN DE PAGOS**

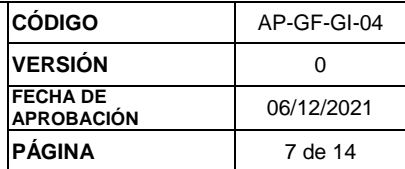

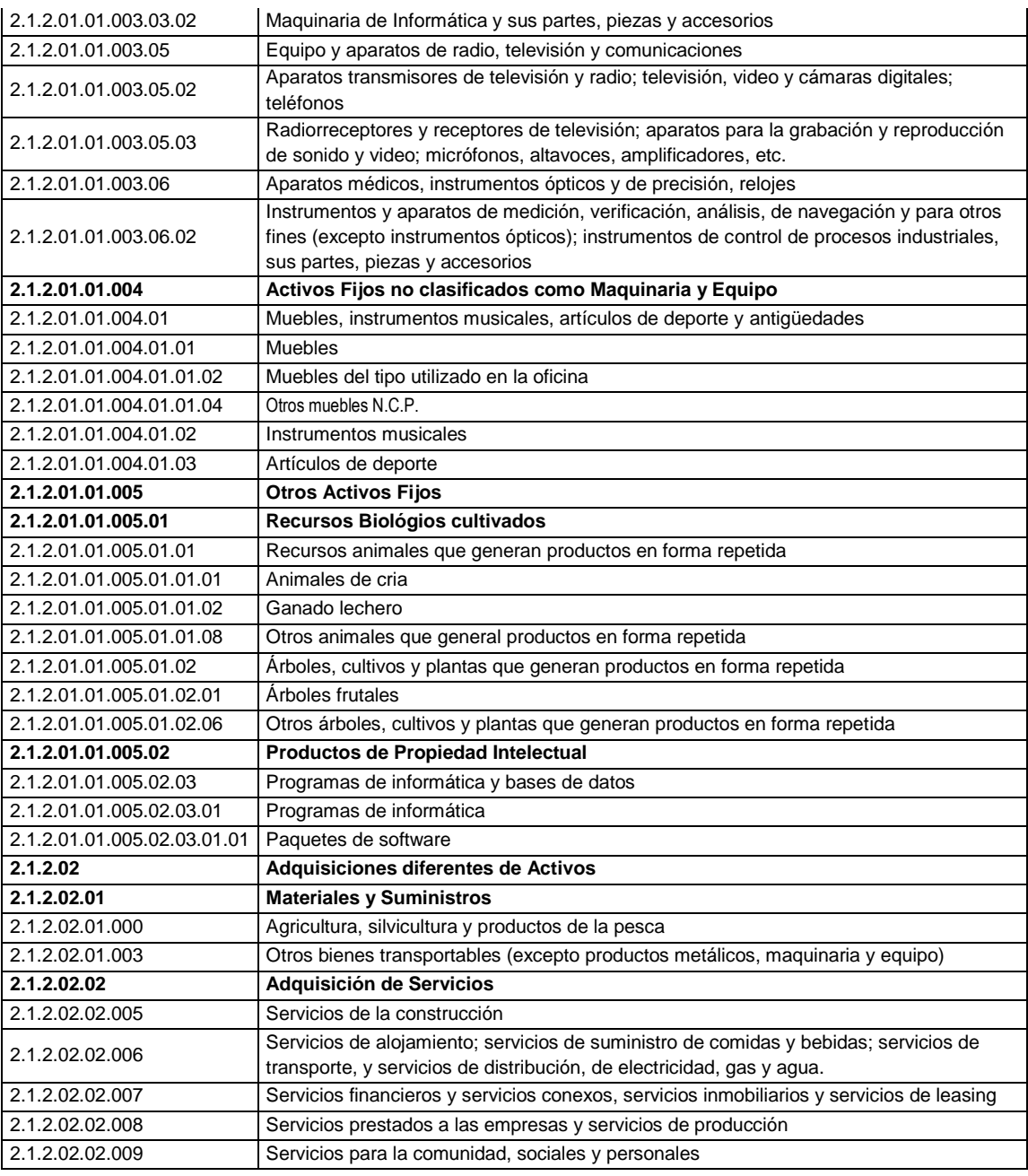

 Detalle del Gasto, basados en las directrices del Ministerio de Educación Nacional.

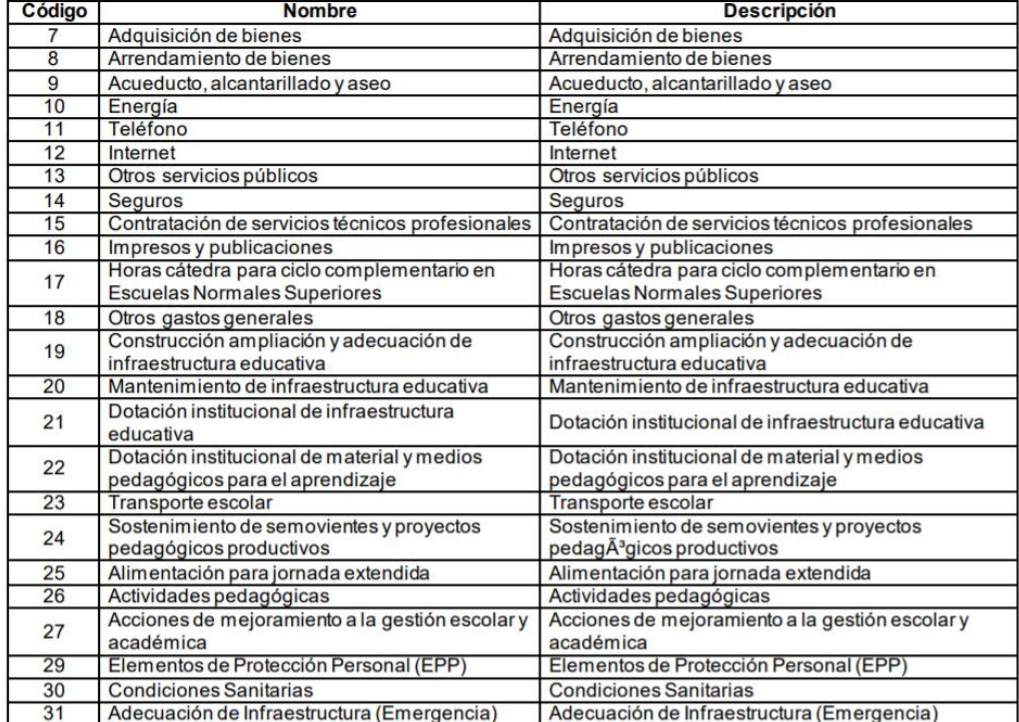

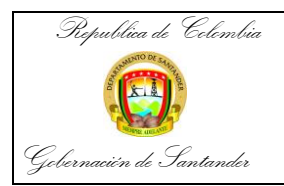

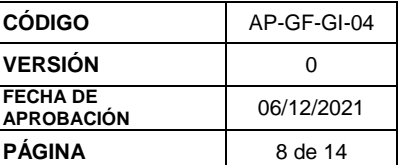

- Apropiación Inicial: tanto de ingresos como de gastos debe corresponder al aprobado por el Consejo Directivo y radicado en Secretaría de Educación Departamental al inicio de la vigencia, acorde con el numeral 2 del artículo 2.3.1.6.3.19 del Decreto Único Reglamentario del Sector Educación 1075 del 26/05/2015.
- Modificaciones: las modificaciones al presupuesto, son variaciones al mismo que pueden cambiar su monto total, aumentándolo, disminuyéndolo o dejando su valor igual buscando cambios entre sus componentes.

Las posibles modificaciones al presupuesto de gastos, se conocen como: adiciones, reducciones y traslados.

- Apropiación Definitiva: Corresponde a la apropiación final, es decir, aquella que incorpora las modificaciones (reducciones, adiciones, traslados) del presupuesto.
- Compromisos: son la imputación presupuestal mediante el cual se afecta en forma definitiva el presupuesto, garantizando que el rubro solo se utilizará para ese fin, por lo tanto, el valor a reportar en la plataforma lo conformará los registros presupuestales (RP) expedidos.
- Obligaciones: Se entiende por obligación exigible de pago, el monto adeudado, como consecuencia del perfeccionamiento y cumplimiento –total o parcial– de los compromisos adquiridos, equivalente al valor de los bienes recibidos, servicios prestados y demás exigibilidades pendientes de pago
- Pagos: son los desembolsos efectuados para cubrir los Gastos de Funcionamiento necesarios para el normal desarrollo de las actividades administrativas, técnicas y operativas, los gastos de Inversión orientados a mejorar la calidad del servicio ofrecido, mediante la implementación de acciones de mejoramiento de la gestión escolar y académica y los gastos generales relacionados con la adquisición de bienes y servicios para el normal funcionamiento del establecimiento educativo, los cuales se deben ver reflejados en la información financiera a reportar a la Contaduría General de la Republica.
- Por ejecutar: Son los valores pendientes por comprometer.

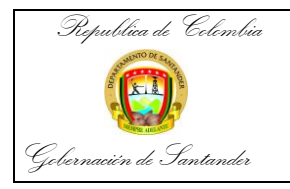

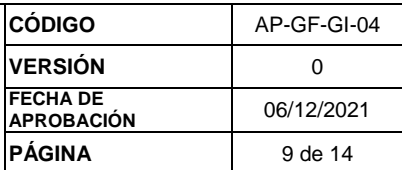

## **RELACIÓN DE PAGOS**

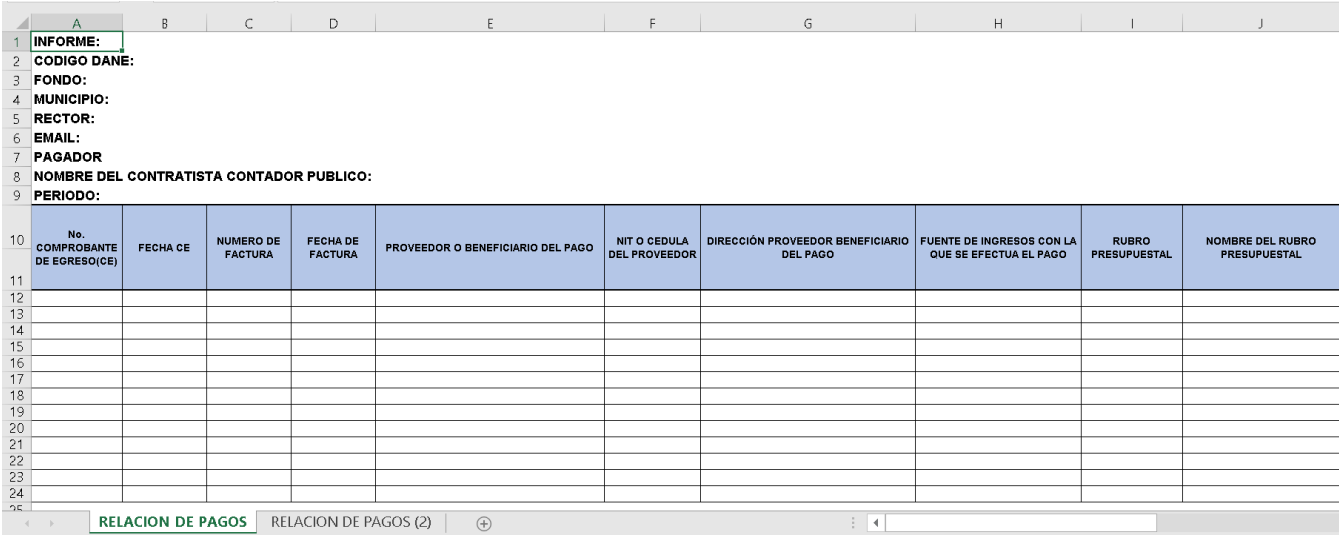

- Número de comprobante: Numero consecutivo, se coloca el número correspondiente del comprobante de egreso. Esta casilla tiene un límite de 20 caracteres.
- Fecha Comprobante: Fecha en que se realizó la transacción (día/mes/año).
- Número de Factura: Código único que identifica la factura, esta casilla debe contener datos alfanuméricos (no slash, guiones, espacios palabras o frases) y un límite de 20 caracteres.
- Fecha de Factura: Fecha en que se realizó la adquisición del bien o servicio (día/mes/año).
- Proveedor o beneficiario del pago: En esta casilla se registra la persona natural o jurídica con la cual se celebró el contrato. Límite de 300 caracteres.
- Nit o Cedula del proveedor: Número de identificación del proveedor con el cual se celebró el contrato.
- Dirección del proveedor: Dirección del establecimiento de comercio.
- Fuente de Ingresos con la que se efectúa el pago: Tener en cuenta las fuentes de ingresos dadas por el Ministerio de Educación Nacional (Oficio de 12 de julio del 2021).
- Rubro presupuestal: Dar aplicabilidad a la resolución 1510 del 2020.

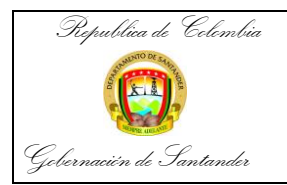

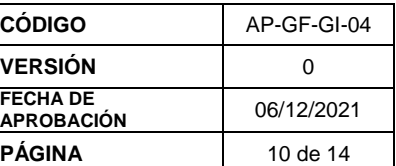

 Nombre del rubro presupuestal: Dar aplicabilidad a la resolución 1510 del 2020.

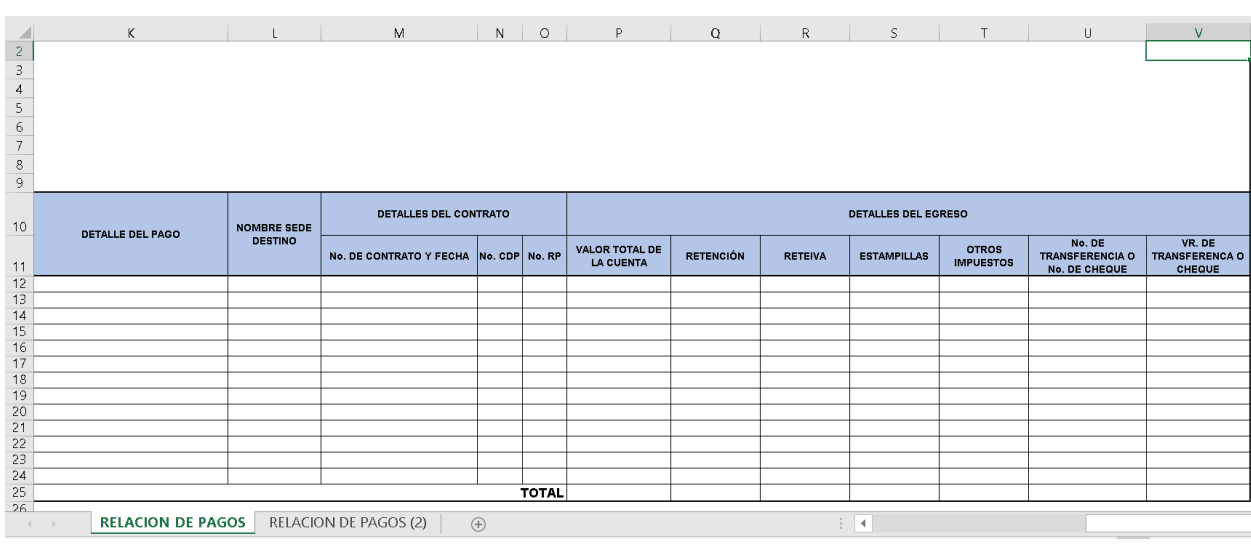

- Detalle del pago: Objeto contractual del pago realizado. Límite de 3000 caracteres.
- Nombre sede destino: Sede beneficiada con el bien o servicio adquirido.
- Detalles del contrato: Este debe contener los siguientes ítems:
	- Número de contrato y fecha
	- Número CDP (Certificado de Disponibilidad Presupuestal). En esta columna no se acepta el número cero.
	- Número RP (Registro presupuestal) En esta columna no se acepta el número cero.
- Detalles del Egreso: este debe contener los siguientes ítems:
	- Valor total de la cuenta: Valor total del bien o servicio adquirido, incluidos los impuestos.
	- Retención en la fuente
	- Rete IVA
	- Estampillas
	- Otros impuestos
	- Número de la transferencia o número del cheque: En los establecimientos educativos, no se generan pagos en efectivo, excepto de los de los de Caja Menor.
	- Valor de transferencia o cheque: Valor neto girado al proveedor. (Este giro debe realizarse directamente al proveedor del bien o servicio adquirido).
	- Total: esta casilla debe empezar en la columna B.

**NOTA:** Se recuerda no dejar casillas vacías.

En el momento en que tengamos listas las ejecuciones podemos continuar con el proceso de cargue de la información al consolidador de informes de Guane.

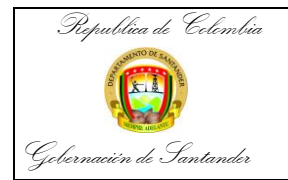

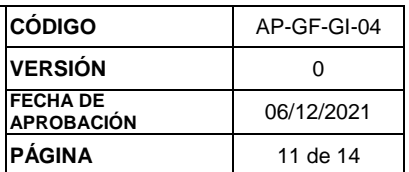

#### **CARGUE DE LA INFORMACIÓN AL APLICATIVO GUANE**

 Lo primero que debemos hacer es iniciar sesión en el aplicativo, con el correo electrónico y la contraseña creada.

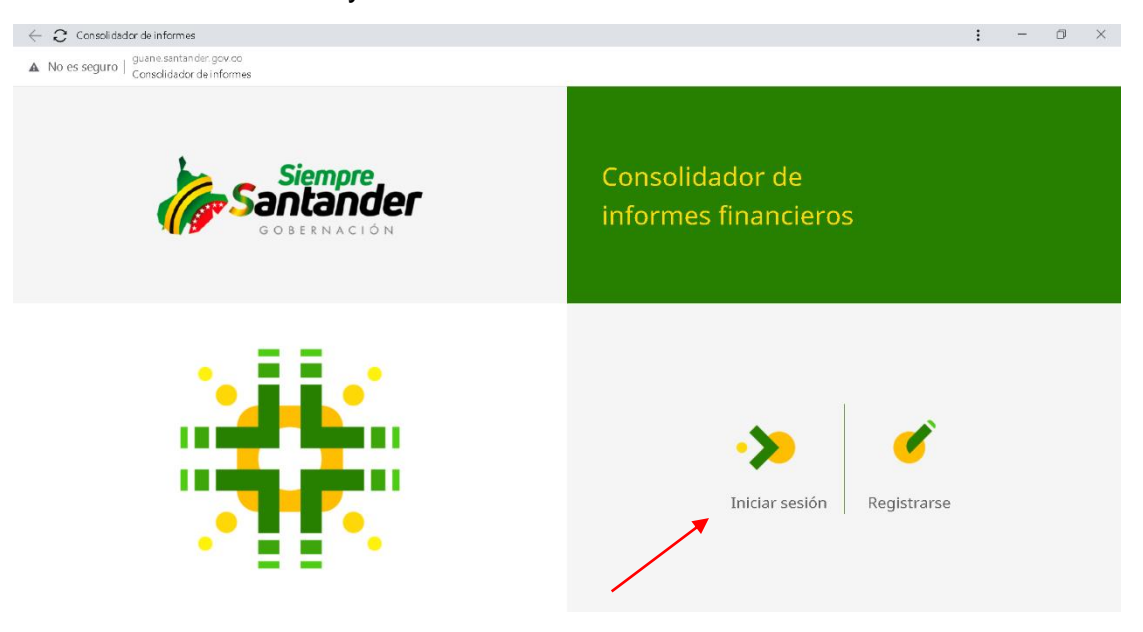

 En el momento en que ingresamos nos aparecen 2 opciones, vamos a seleccionar la opción cargar informes.

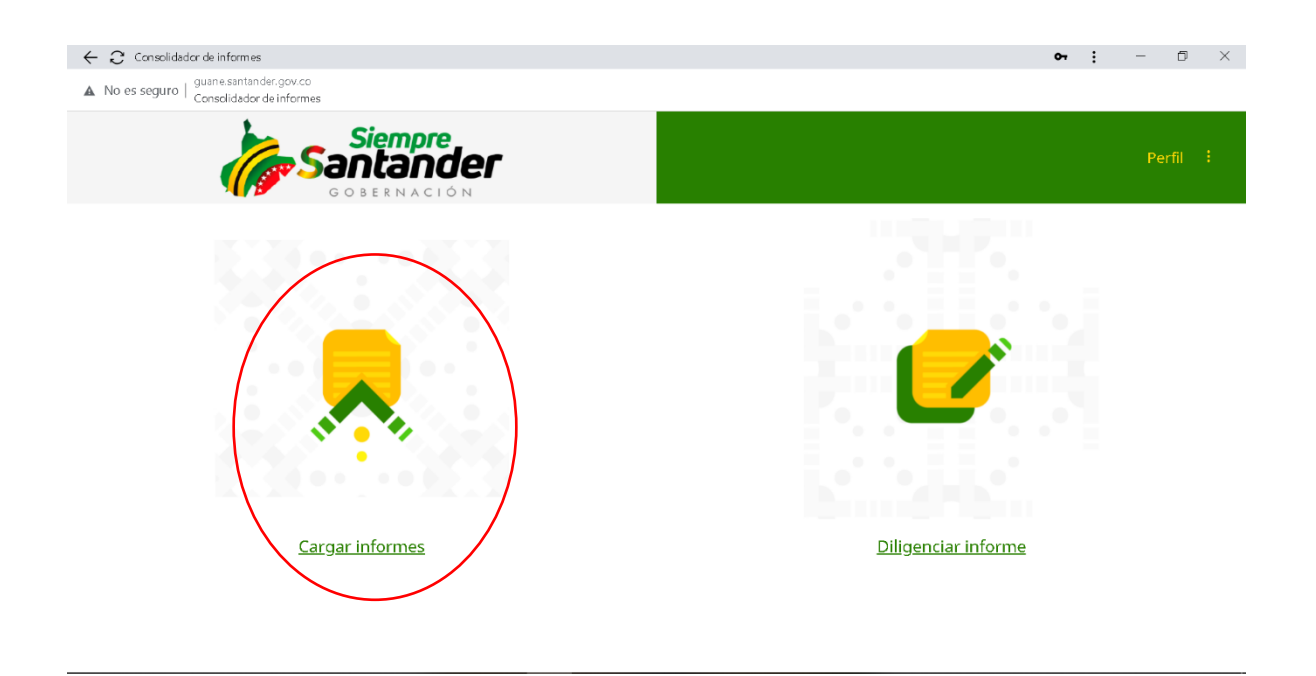

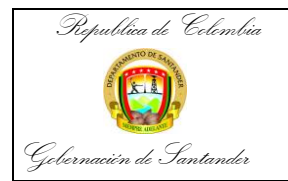

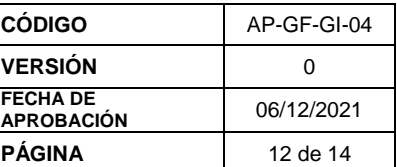

 Debemos seleccionar la siguiente información: Entidad, tipo de informe y periodo a rendir.

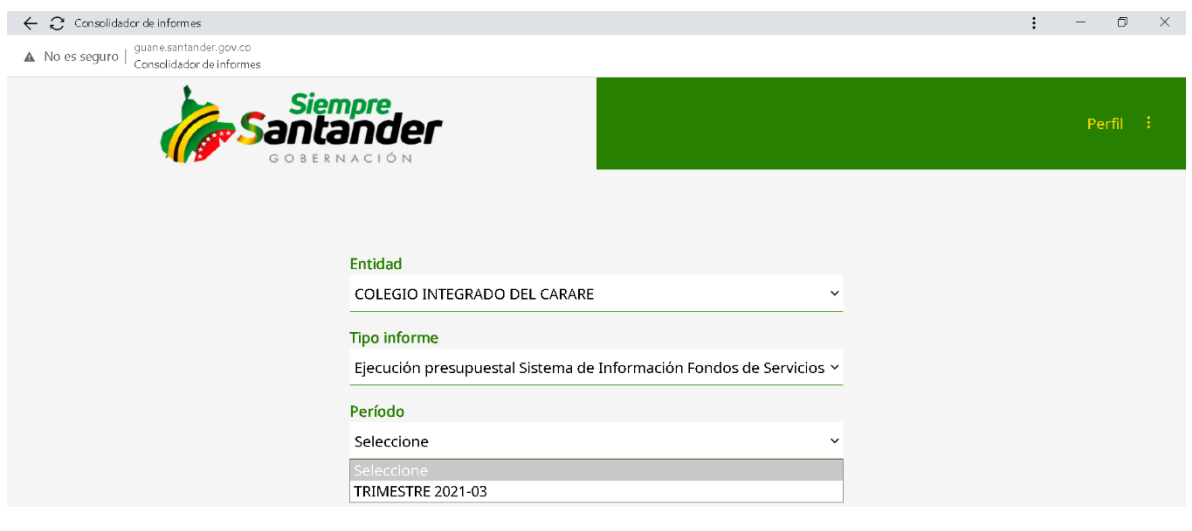

En el momento en que seleccionamos el periodo a rendir se nos despliegan los informes que vamos a subir (Ejecución de Ingresos, de Gastos y Relación de pagos).

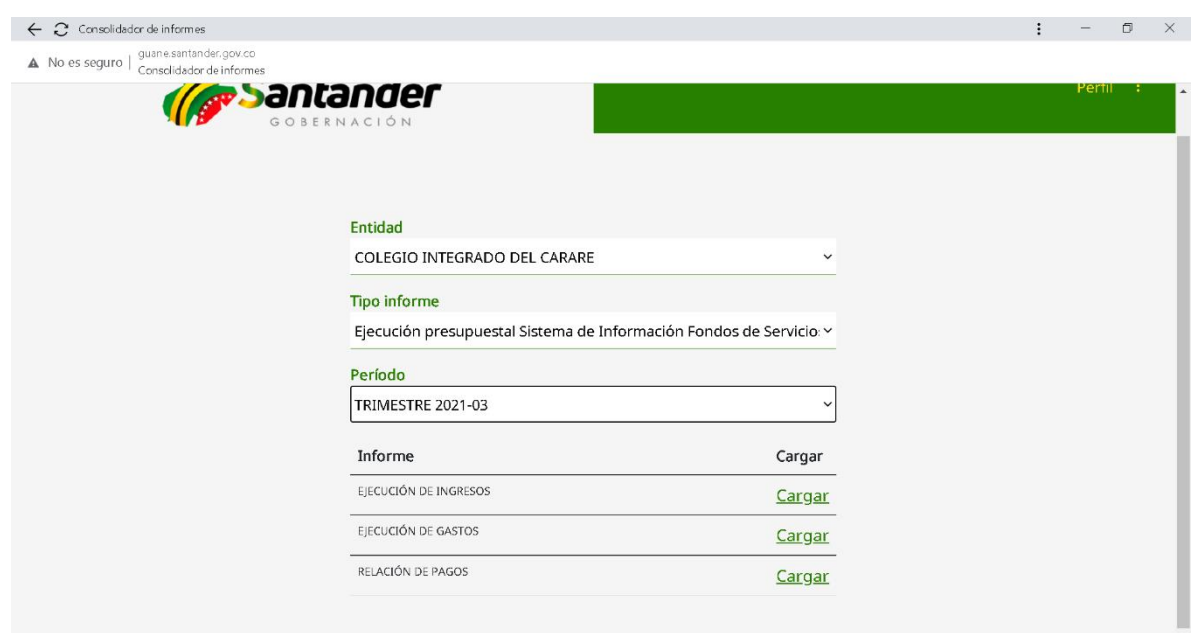

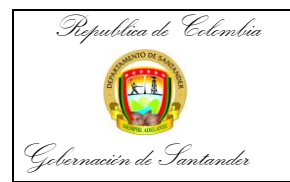

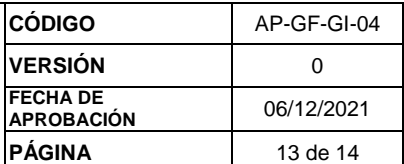

Si vamos a subir la Ejecución de Ingresos seleccionamos la opción cargar.

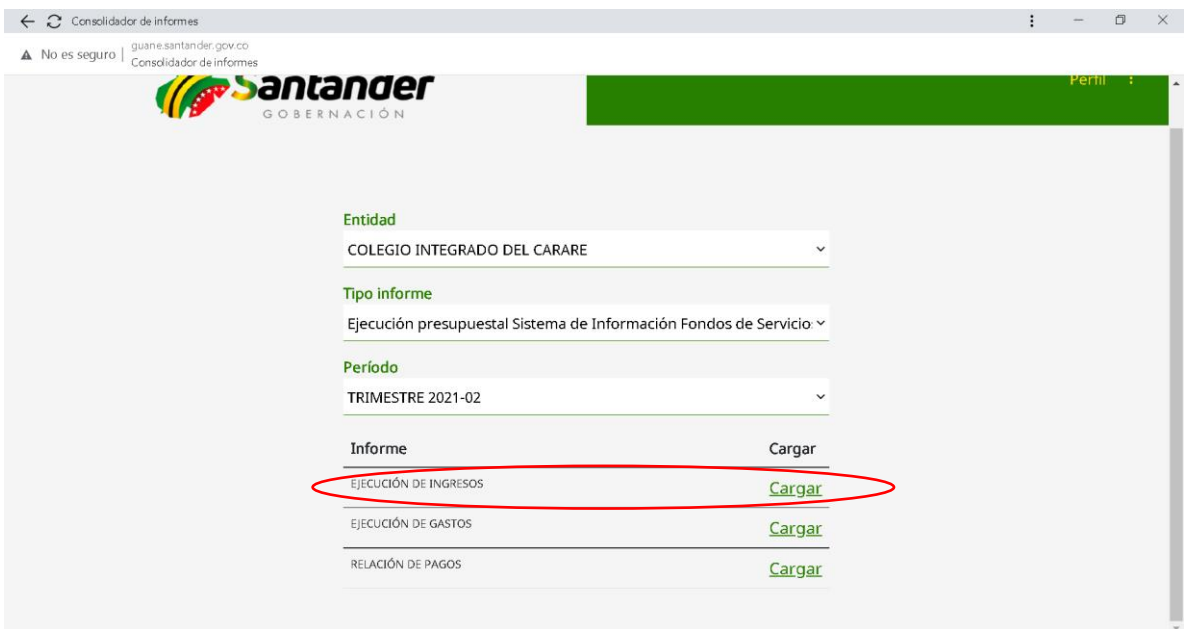

 Al seleccionar esa opción el aplicativo nos dirige a los archivos, allí buscamos el archivo que vamos a cargar y le damos click en abrir.

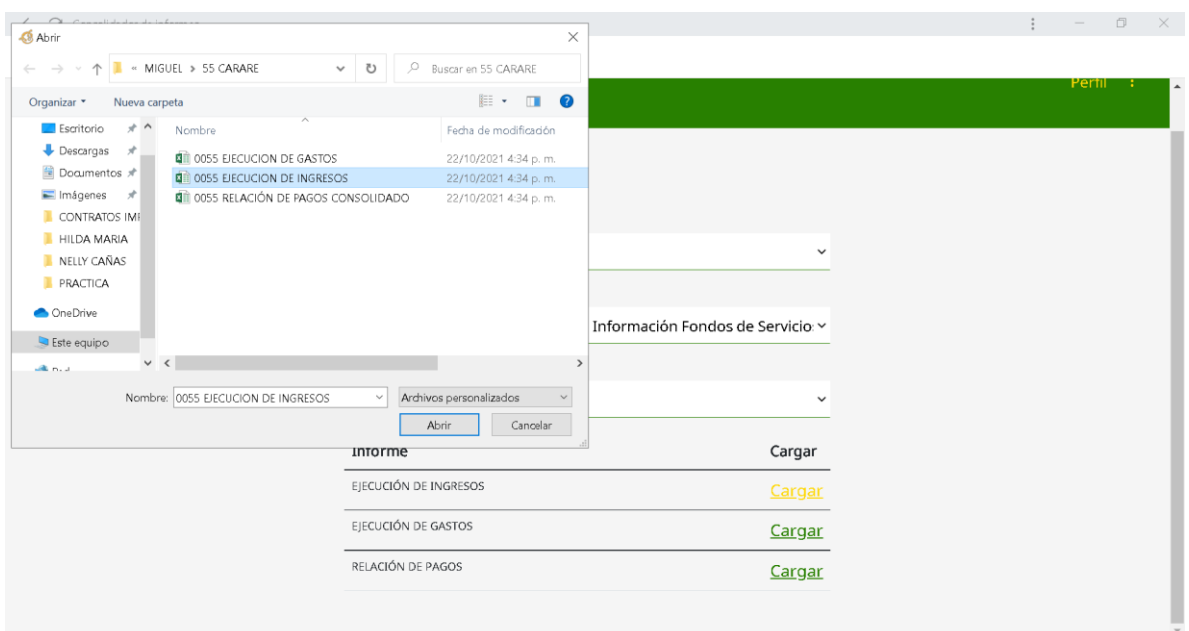

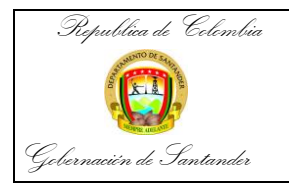

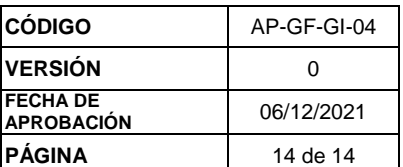

 Si el archivo que seleccionamos cumple con los requisitos del aplicativo nos aparece el siguiente aviso.

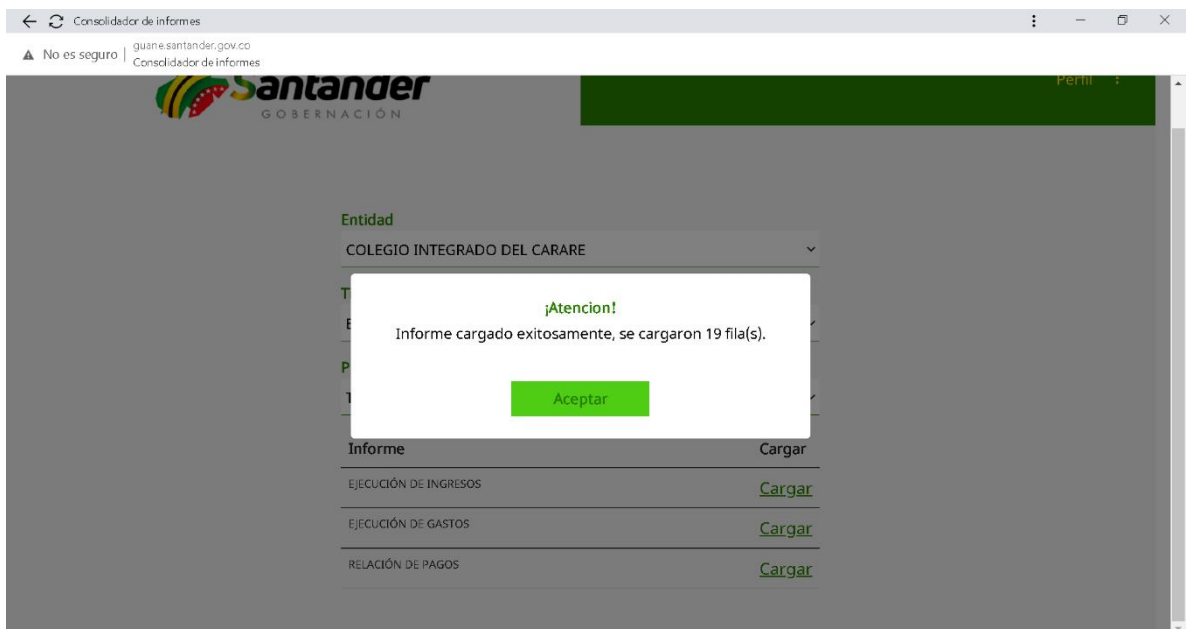

 De lo contrario si el archivo no cumple con las condiciones del aplicativo nos arrojara un error.

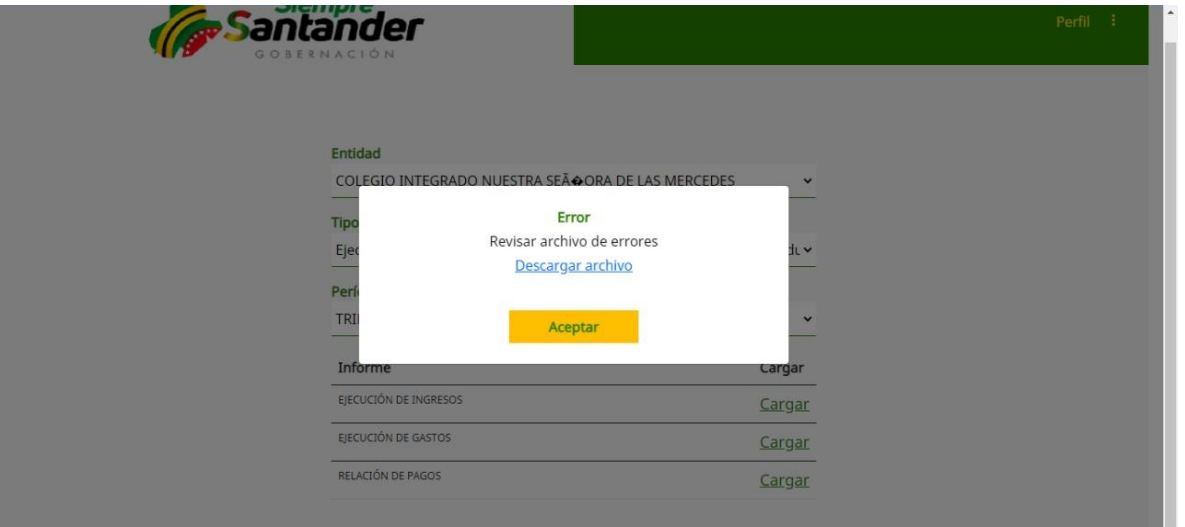

 Seleccionamos la opción descargar archivo y allí el aplicativo nos indica cuales fueron los errores en esta ejecución.

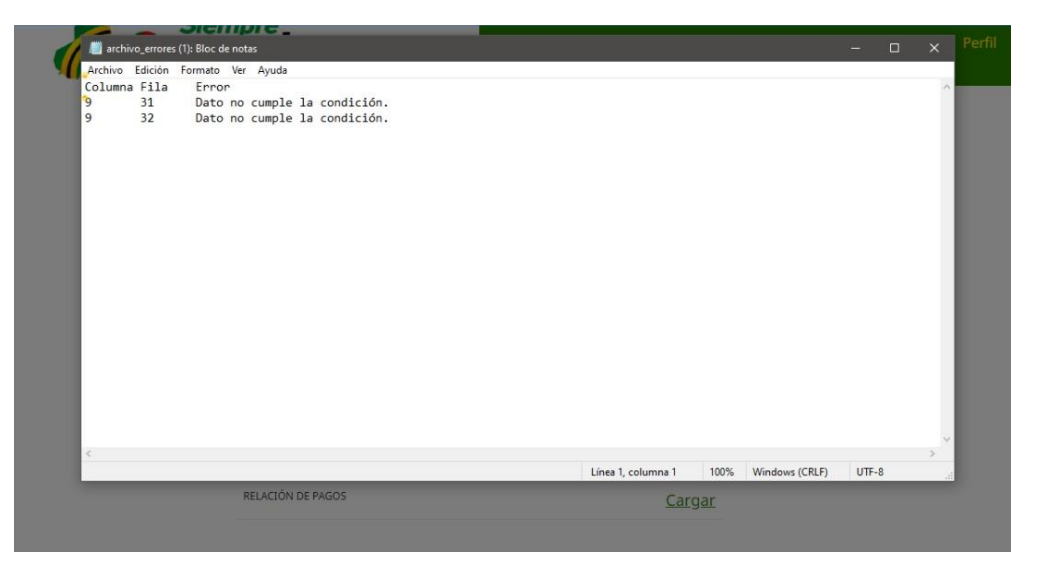

**RECOMENDACIÓN:** No olvidar cumplir con las fechas establecidas para el cargue de la información en los periodos determinados.